## Summer Day Camp Registration

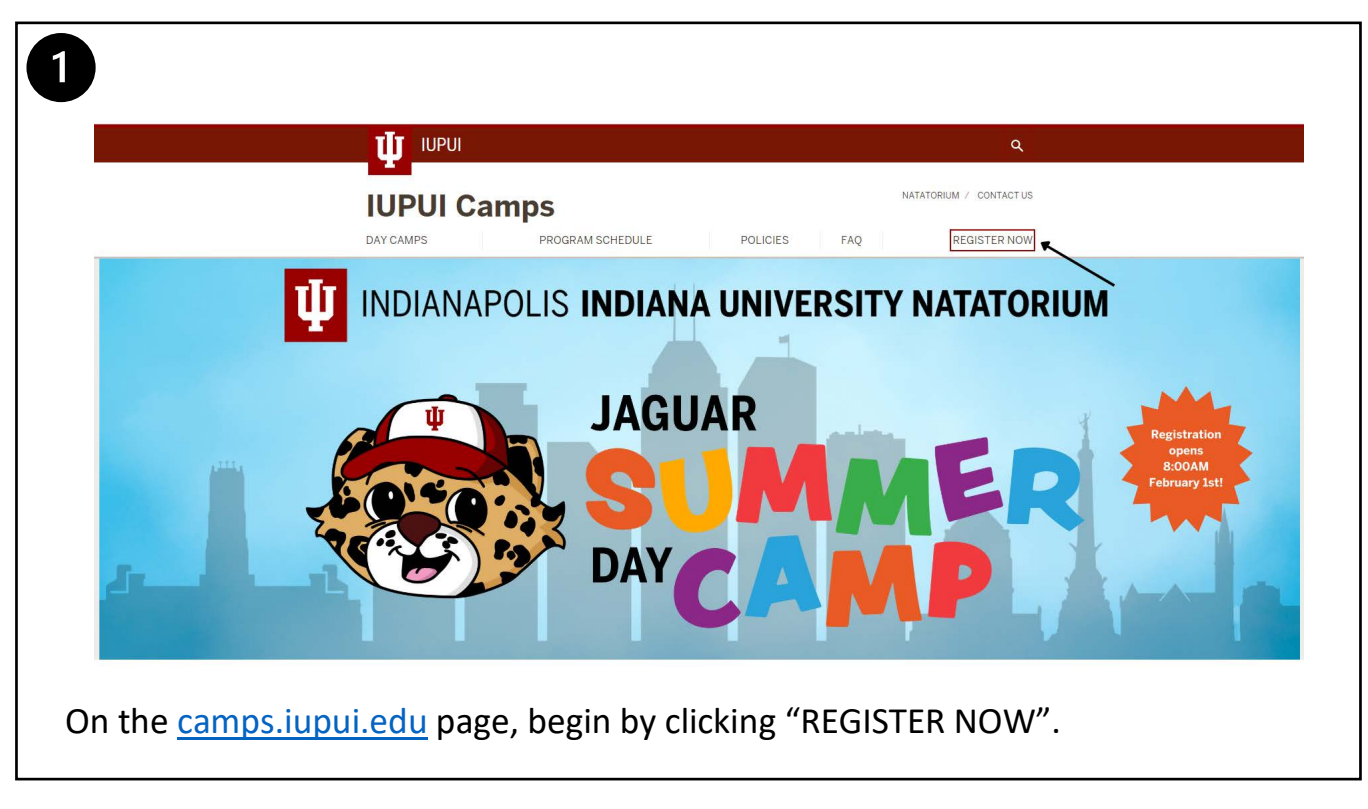

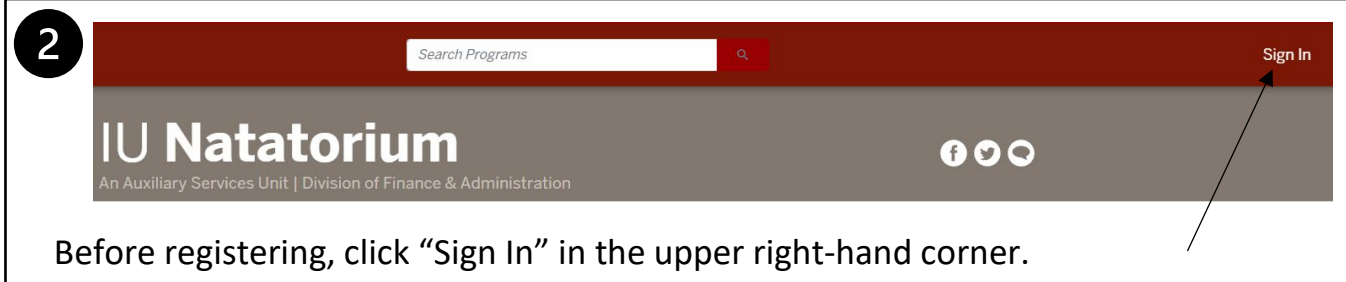

 $\overline{3}$ 

If you are student, faculty, or staff with IU, sign in with "IU CAS Login".

If you do not have affiliation with IU and already have an account, enter your email or username, and click "Next".

If you do not have an account, click the red "Sign Up" at the bottom.

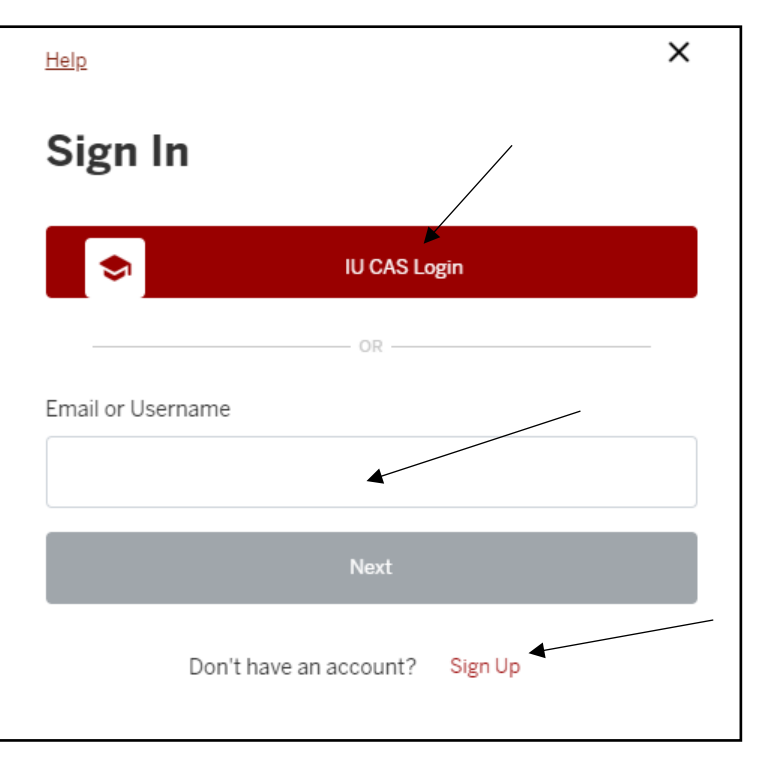

4  $\leftarrow$  $\times$ If you are signing up for a new account,  $\bullet$ 00 you must create this account with your **Create an Account** own information, not your camper's. Create an account for yourself. You can add family me bers in your profile later on First Name  $\odot$ You will click "Next" to advance to the next Last Name screen. Continue this process until your account is finished. **Next** Cancel

After creating your account, you will be taken to the following page below.

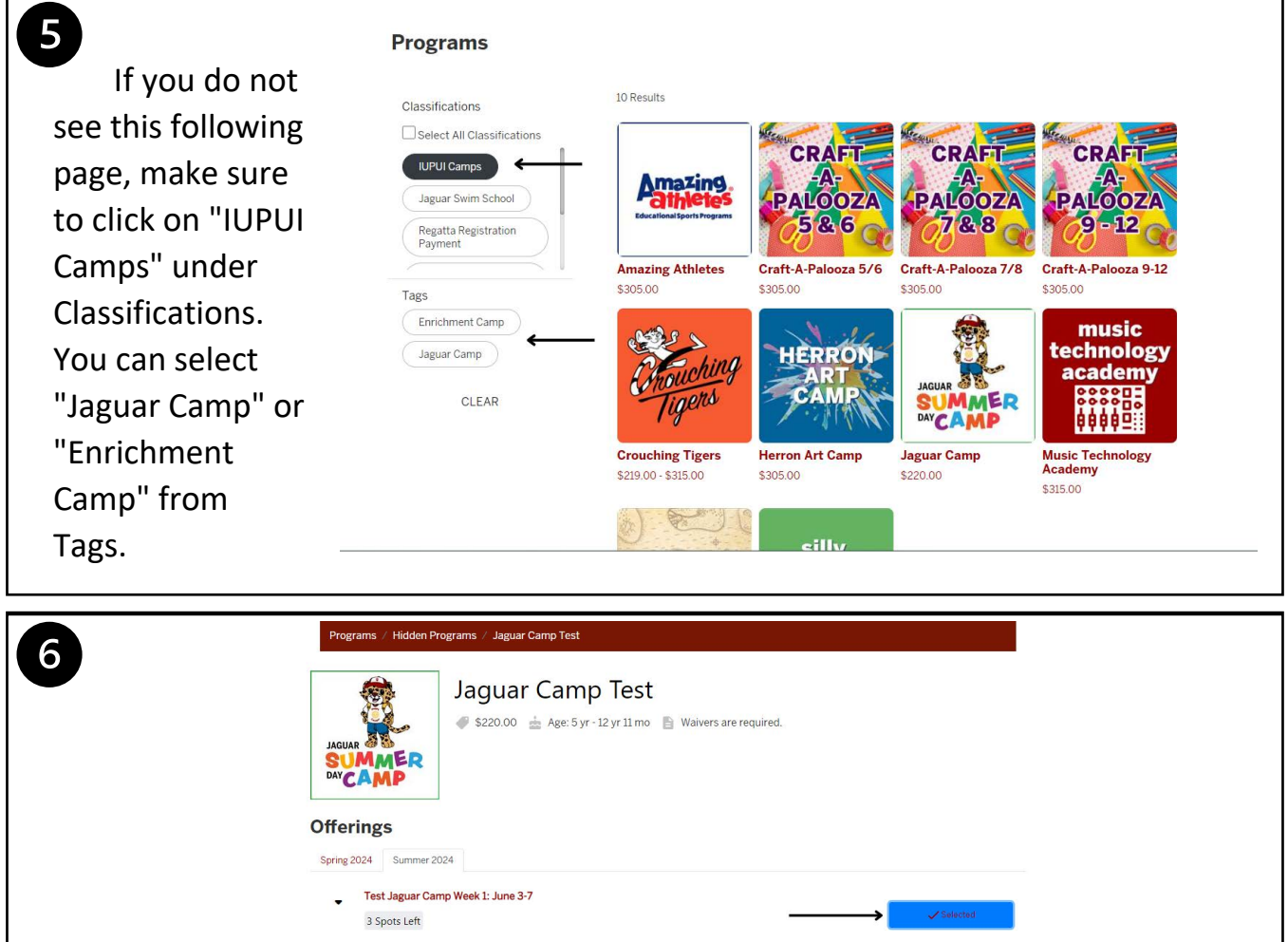

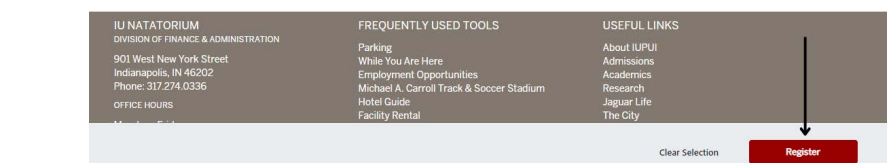

Next, find the week(s) that you would like to sign up for and click "Select", the click "Register".

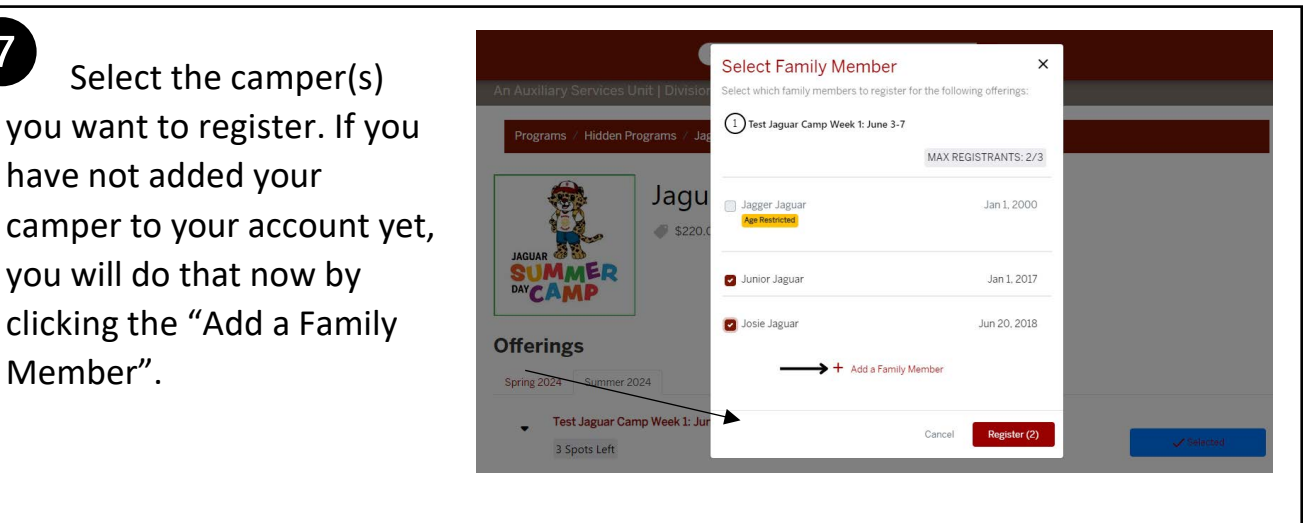

## 8

7

Fill in the fields with your camper's corresponding information and then click the red "Save".

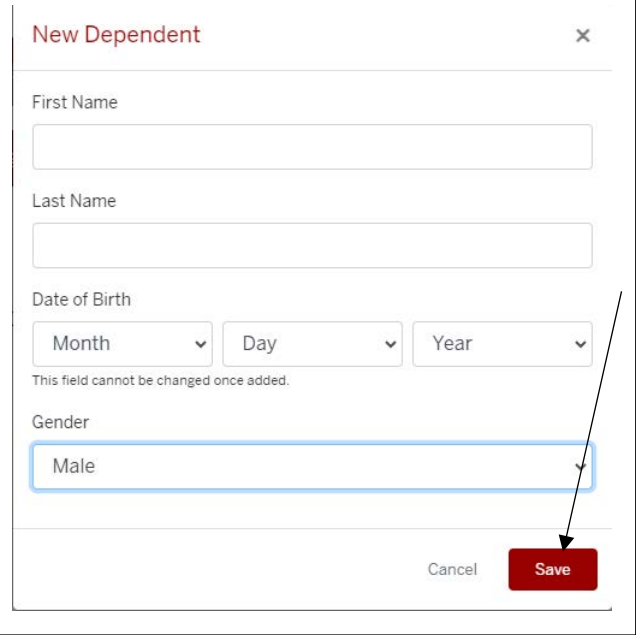

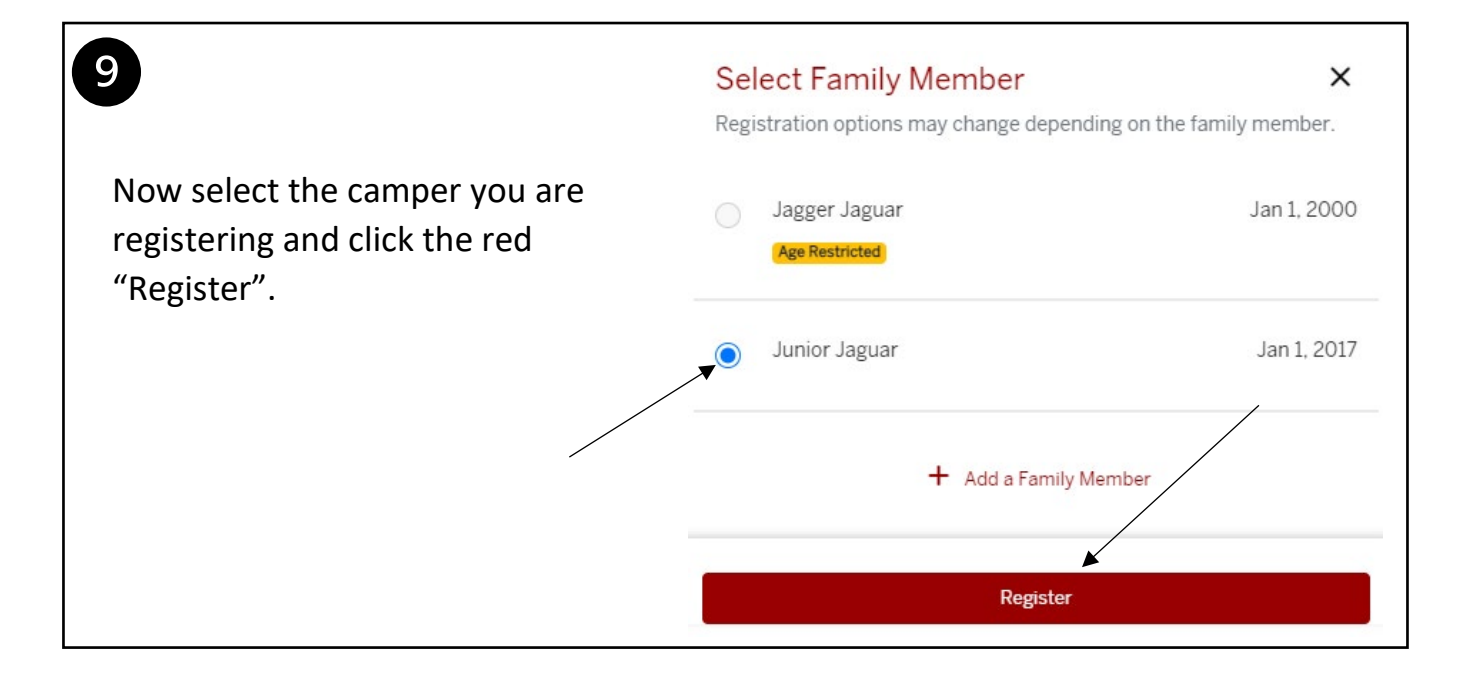

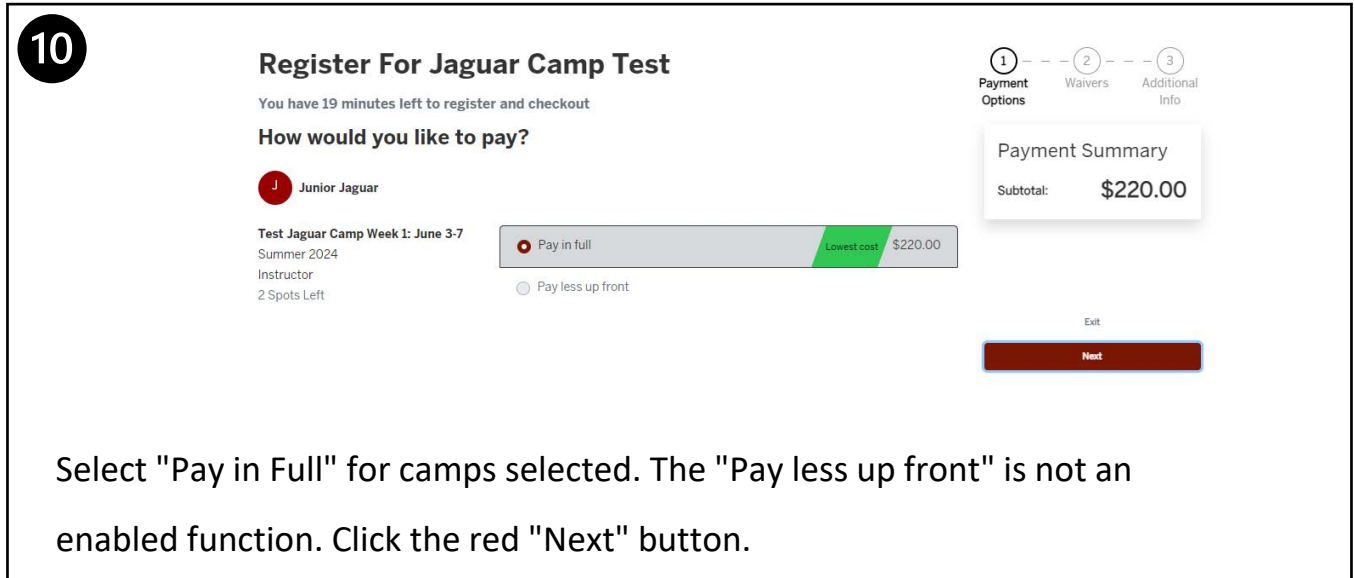

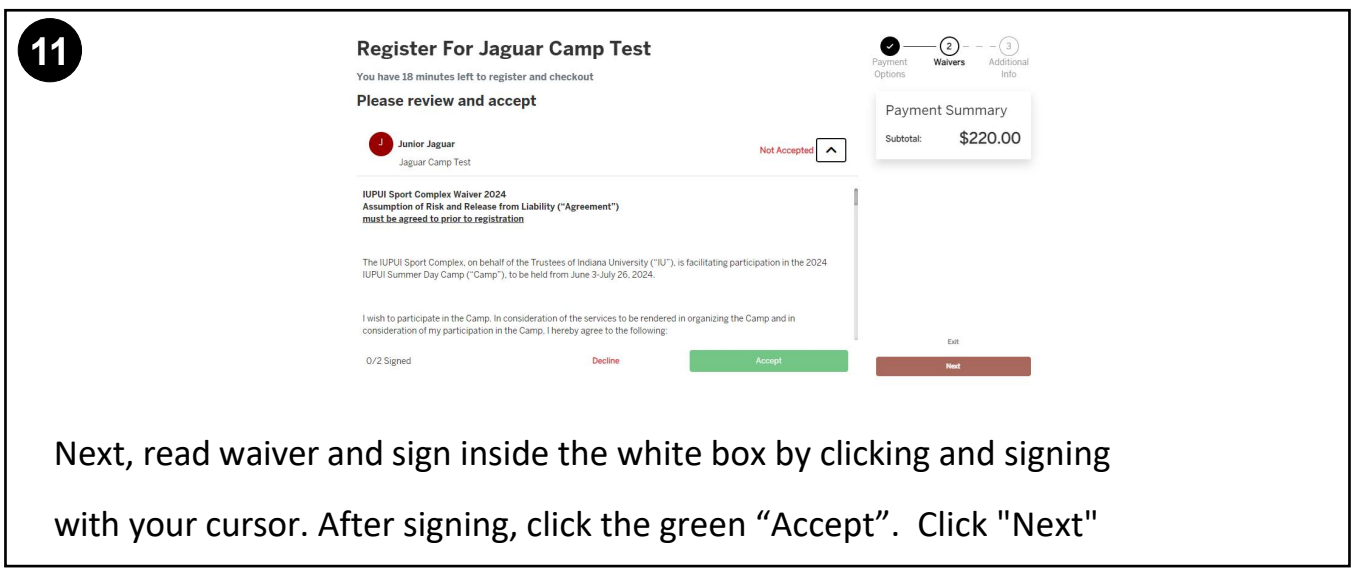

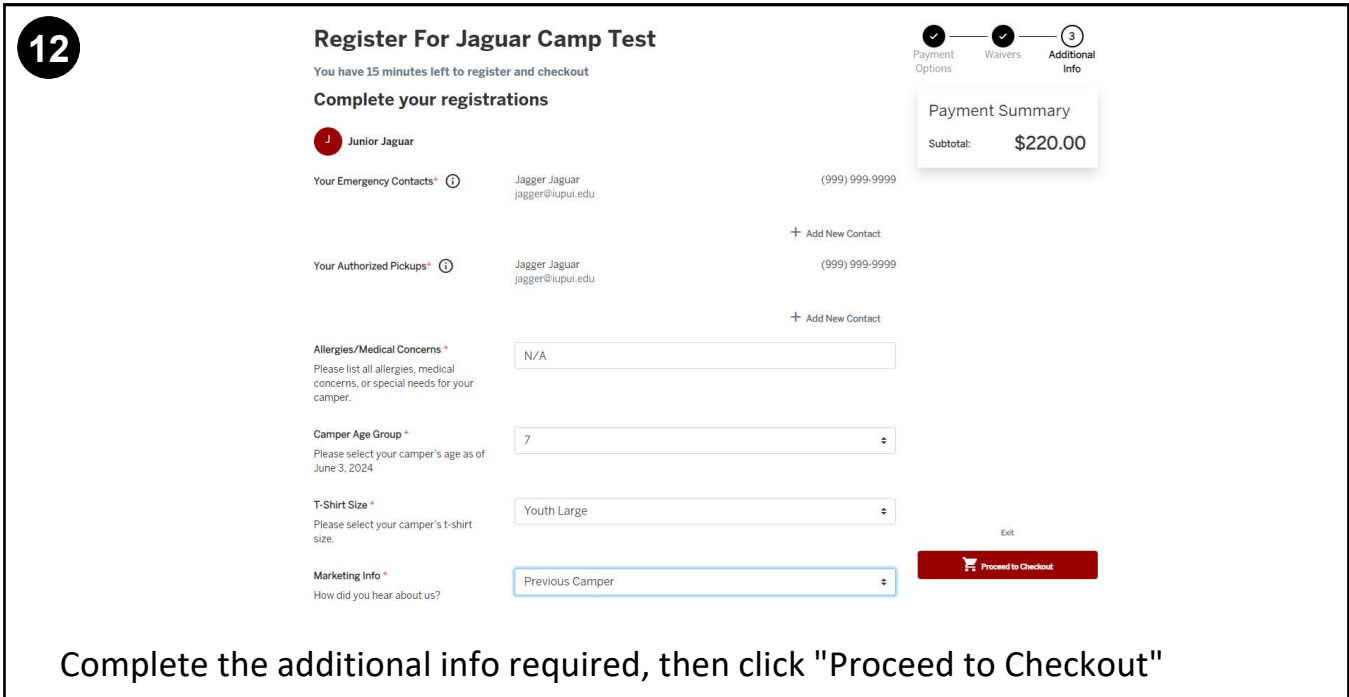

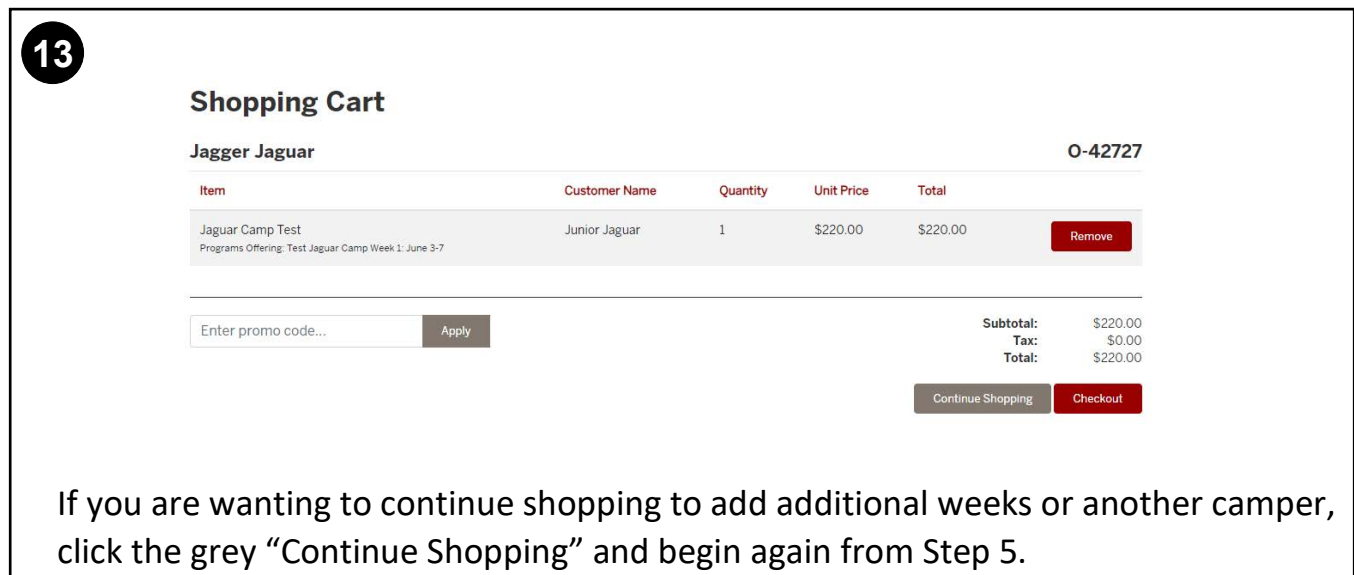

If you would like to checkout, click the red "Checkout".

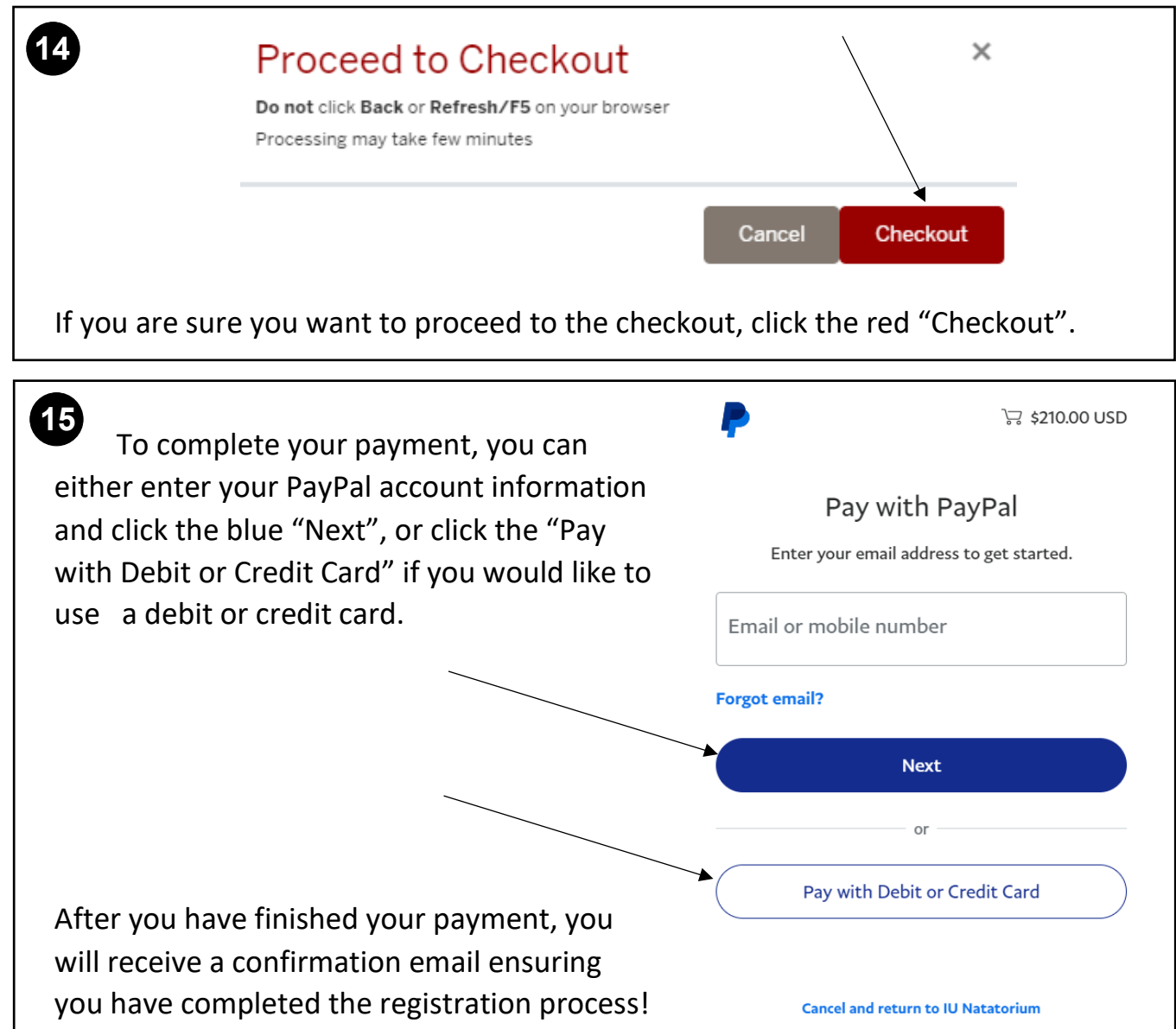